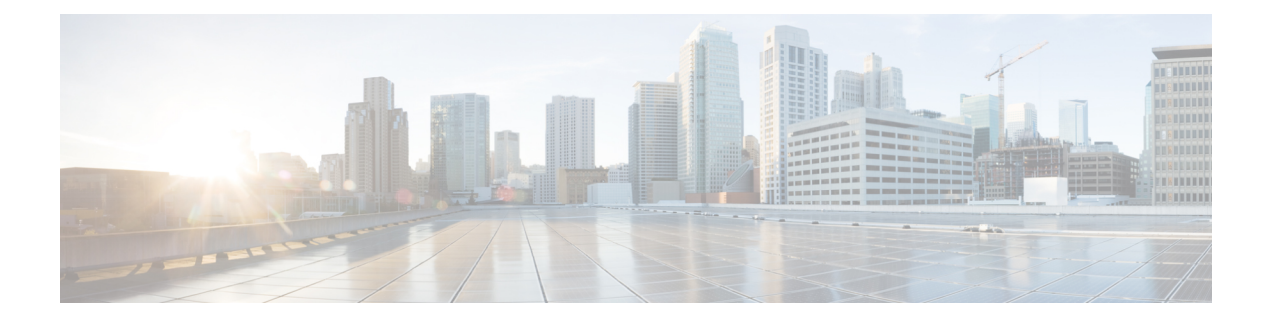

# **CiscoHyperFlex Systems Customized Installation Method**

- [Overview,](#page-0-0) on page 1
- Installation and Configuration Workflow for Non [Pre-Configured](#page-0-1) Cisco HyperFlex Systems, on page [1](#page-0-1)
- [Installing](#page-1-0) VMware ESXi, on page 2

## <span id="page-0-0"></span>**Overview**

This chapter describes the process for manually preparing the HyperFlex servers, before moving to the installation steps. This customized installation method can be used during the following scenarios:

- Adding a compute-only node to the HyperFlex cluster.
- Redeploying your Cisco HyperFlex System.

The tasks to perform are essentially the same as for deploying pre-configured HyperFlex Systems. The new task specific to non pre-configured systems is, installing VMware ESXi.

# <span id="page-0-1"></span>**InstallationandConfigurationWorkflowforNonPre-Configured Cisco HyperFlex Systems**

#### **Before you begin**

Review the installation and configuration requirements for Cisco HyperFlex Systems. See *Installation Prerequisites* for more details.

**Step 1** Clean up the existing environment by deleting the cluster in vCenter. Remove the vCenter MOB entries, UCS Manager service profiles, and VLANs in Cisco UCS.

#### **Step 2** Download the **Cisco HyperFlex Data Platform Installer OVA** file from [Download](https://software.cisco.com/download/release.html?mdfid=286305544&flowid=79522&softwareid=286305994&release=2.1(1b)&relind=AVAILABLE&rellifecycle=&reltype=latest) Software.

#### **Example:**

Cisco-HX-Data-Platform-Installer-v2.5.1b-26284.ova

- **Step 3** Launch the Cisco HX Data Platform Installer and sign-in.
	- a) Select **Customized Workflow**.
	- b) Select **Run UCS Manager configuration** to configure UCS service profiles. Follow the steps as described in Configuring Cisco UCS Manager and HX Data Platform section of the Cisco HyperFlex Systems Installation Guide for VMware ESXi.
- **Step 4** Perform a fresh ESXi installation using the vMedia method.
	- Using Dynamic Host Configuration Protocol (DHCP) for automatic IP address assignment in not recommended. By default, the HX Data Platform Installer assigns static IP addresses to the ESXi servers. If you are using DHCP, configure the networking in the ESXi manually with the proper VLANs. **Note**
- **Step 5** Launch the Cisco HX Data Platform Installer again.
	- a) Select **Customized Workflow**.
	- b) Select **Run ESX Configuration**, **Deploy HX Software**, and **Create HX Cluster**.

Ensure that you select **Delete Existing Partitions** in the wizard.

## <span id="page-1-0"></span>**Installing VMware ESXi**

The servers must have a supported version of VMware ESXi. See the latest [Release](https://www.cisco.com/c/en/us/support/hyperconverged-systems/hyperflex-hx-data-platform-software/products-release-notes-list.html) notes for Cisco HX Data [Platform](https://www.cisco.com/c/en/us/support/hyperconverged-systems/hyperflex-hx-data-platform-software/products-release-notes-list.html) for a list of supported ESXi versions.

Ú

**Important** Install ESXi on each HX server.

Download the VMware ESXi image from the Cisco HyperFlex Data Platform Download Software page. Select a networked location that can be accessed through Cisco UCS Manager.

The HX custom ISO is based on the Cisco custom ESXi release.

For example,

.

HX-Vmware-ESXi-60U2-4192238-Cisco-Custom-6.0.2.3.iso

#### **What to do next**

- Configure vMedia and Boot Policies through Cisco UCS Manager.
- Open a remote KVM console.
- Reboot the servers to begin installation.
- Undo vMedia and Boot Policy changes through Cisco UCS Manager.

## **Configure vMedia and Boot Policies Through Cisco UCS Manager**

To configure the Cisco UCS vMedia and Boot Policies, complete the following steps:

#### **Before you begin**

**Step 1** In Cisco UCS Manager, click the **Servers tab** in the Navigation Pane.

Log in to Cisco HX Data Platform Installer. Run the **Create Cluster** workflow for standard cluster. up to Cisco UCS Manager configuration.

 $\mathscr{P}$ 

**Note**

Create a cluster with name as *Temporary*, so it is easier to identify it during service profile disassociation from the server.

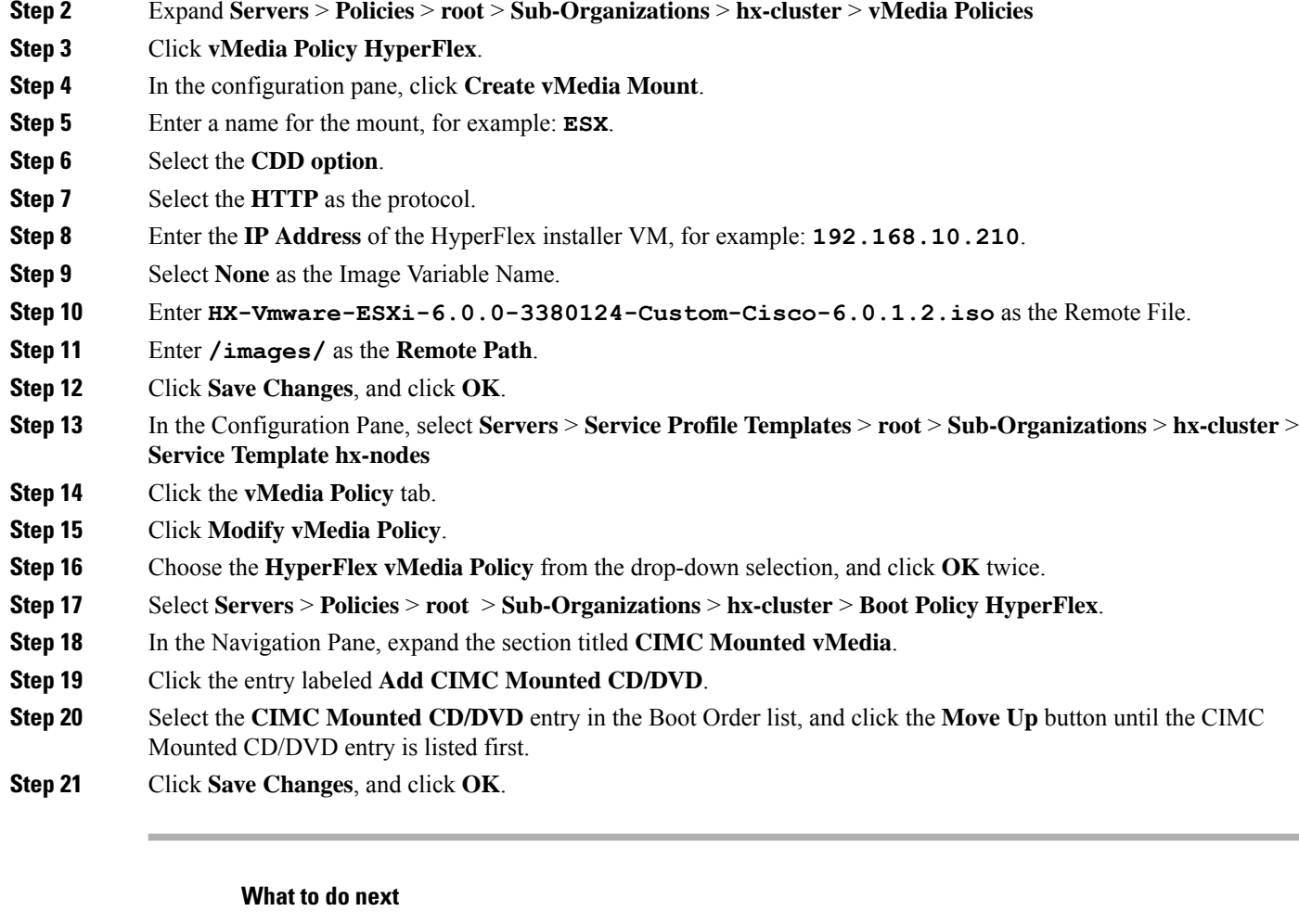

Delete the Sub-Organization *Temporary*.

### **Opening a Remote KVM Console**

To monitor the progress of one or more servers, it is advisable to open a remote KVM console session to watch the installation.

To open the KVM console, complete the following steps:

- **Step 1** In Cisco UCS Manager, click **Servers** in the Navigation pane.
- **Step 2** Expand **Servers** > **Service Profiles** > **Root** > **Sub-Organizations** > **hx-cluster** > **rack-unit-number**.
- **Step 3** In the Work pane, click the **General** tab.
- **Step 4** In the Actions area, click **KVM Console**.
- **Step 5** Click **Continue** to any security alerts that appear. The remote **KVM Console** window appears shortly and shows the server's local console output.
- **Step 6** Repeat Steps 2-4 for any additional servers whose **KVM** Console you wish to monitor during the installation.

### **Rebooting Servers**

Reboot the servers to begin the installation after modifying the vMedia policy, boot policy, and service profile template.

To reboot servers, complete the following steps:

#### **Before you begin**

Open a remote KVM Console sessions to monitor the progress of rebooting servers.

- **Step 1** In Cisco UCS Manager, click **Servers** in the Navigation pane.
- **Step 2** Expand **Equipment** > **Rack Mounts** > **Servers**.
- **Step 3** In the Work pane, click the first server to be rebooted, then **shift+click** the last server to be rebooted, selecting them all.
- **Step 4 Right-click** the mouse, and click **Reset**.
- **Step 5** Click **OK**.
- **Step 6** Select **Power Cycle** and click **OK**.

Now, the servers that you are monitoring in the KVM console windows immediately reboot, then boot from the remote vMedia mount, and install the Cisco customized ESXi ISO. If there are any error messages, they can be safely ignored.

## **Undo vMedia and Boot Policy Changes**

To prevent the servers from going into a boot loop, constantly booting from the installation ISO file, undo the changes to the boot policy.

#### **Before you begin**

Ensure that all the servers have booted from the remote vMedia file and have begun their installation process.

- **Step 1** In Cisco UCS Manager, click **Servers** in the Navigation pane.
- **Step 2** Expand**Servers** > **Policies** > **Root** > **Sub-Organizations** > *hx-cluster\_name* > **Boot Policies** > **Boot Policy HyperFlex**
- **Step 3** In the Work pane, click the **General** tab.
- **Step 4** In the Actions area, click **CIMC Mounted CD/DVD**.
- **Step 5** Select the **CIMC Mounted CD/DVD** entry in the **Boot Order** list, and click **Delete**.
- **Step 6** Click **Save Changes**, and click **OK**.

.

#### **What to do next**

#### **New Node**

If you are adding a new node, never used before in the cluster, expand the HX cluster. See [Expanding](b_HyperFlexSystems_Installation_Guide_for_VMware_ESXi_3_0_chapter9.pdf#nameddest=unique_92) Cisco [HyperFlex](b_HyperFlexSystems_Installation_Guide_for_VMware_ESXi_3_0_chapter9.pdf#nameddest=unique_92) System Clusters for more details.

#### **Reinstalling an Existing Node**

If this node was part of the cluster in the past and was reimaged to fix something, contact Cisco TAC for guidance.

L